# **GigaDevice Semiconductor Inc.**

**GD32103B-EVAL User Guide V2.1**

<span id="page-1-0"></span>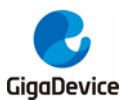

## **Table of Contents**

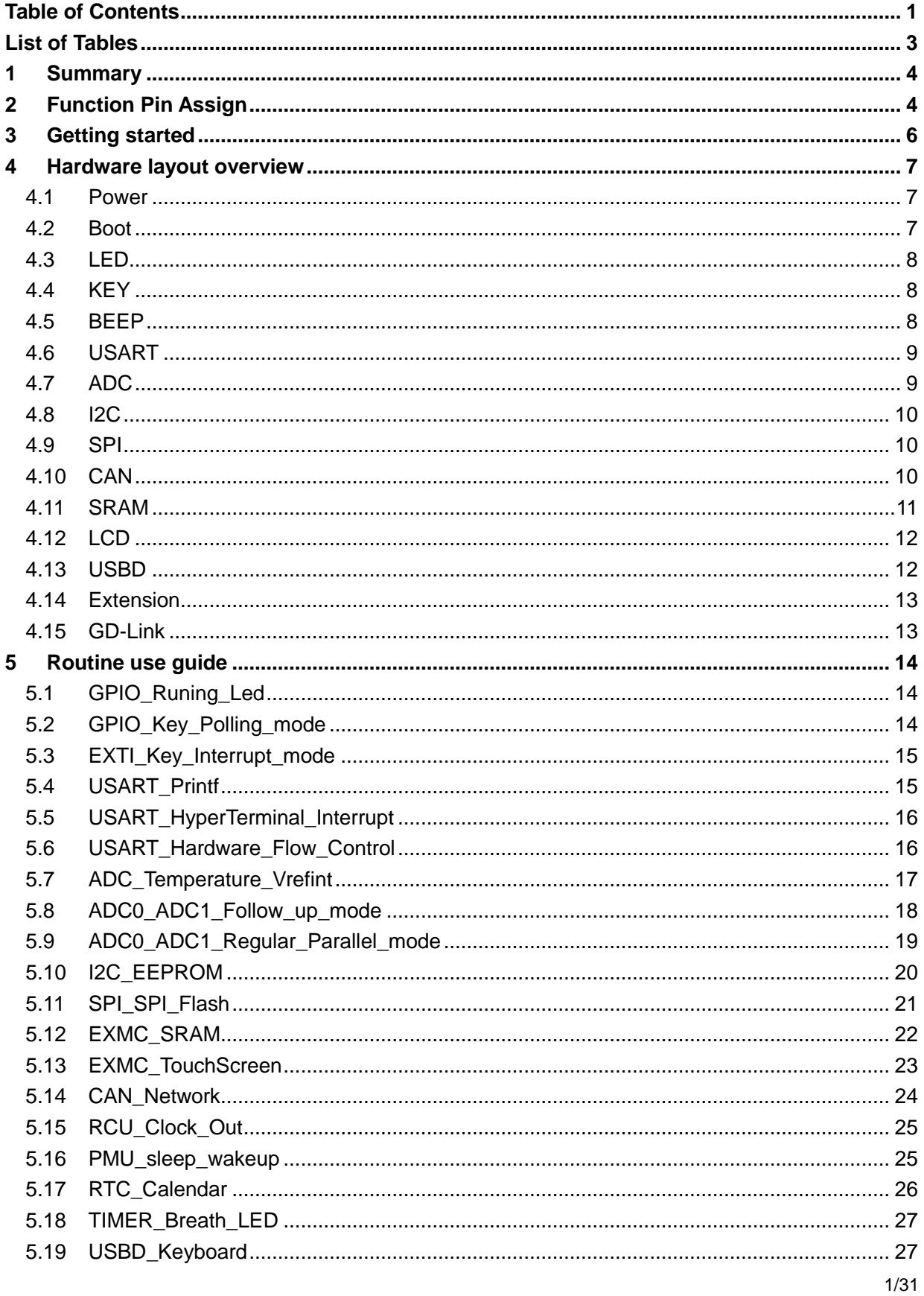

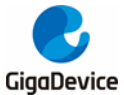

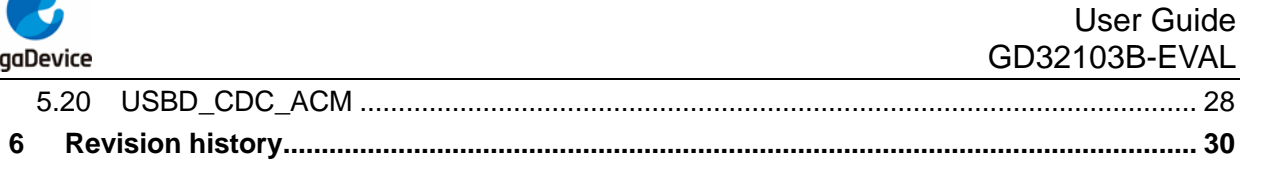

<span id="page-3-0"></span>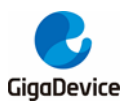

## **List of Tables**

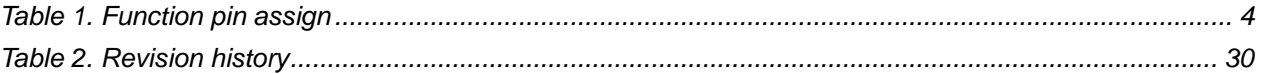

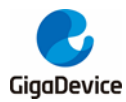

## **1 Summary**

<span id="page-4-0"></span>GD32103B-EVAL uses GD32F103VBT6 as the main controller. It uses Mini USB interface to supply 5V power. SWD, Reset, Boot, User button key, LED, CAN, I2C, USART, RTC, LCD, SPI, ADC, EXMC, USBD, GD-Link and Extension Pins are also included. For more details please refer to GD32103B-EVAL-V1.2 schematic.

## <span id="page-4-2"></span>**2 Function Pin Assign**

#### <span id="page-4-1"></span>**Table 1. Function pin assign**

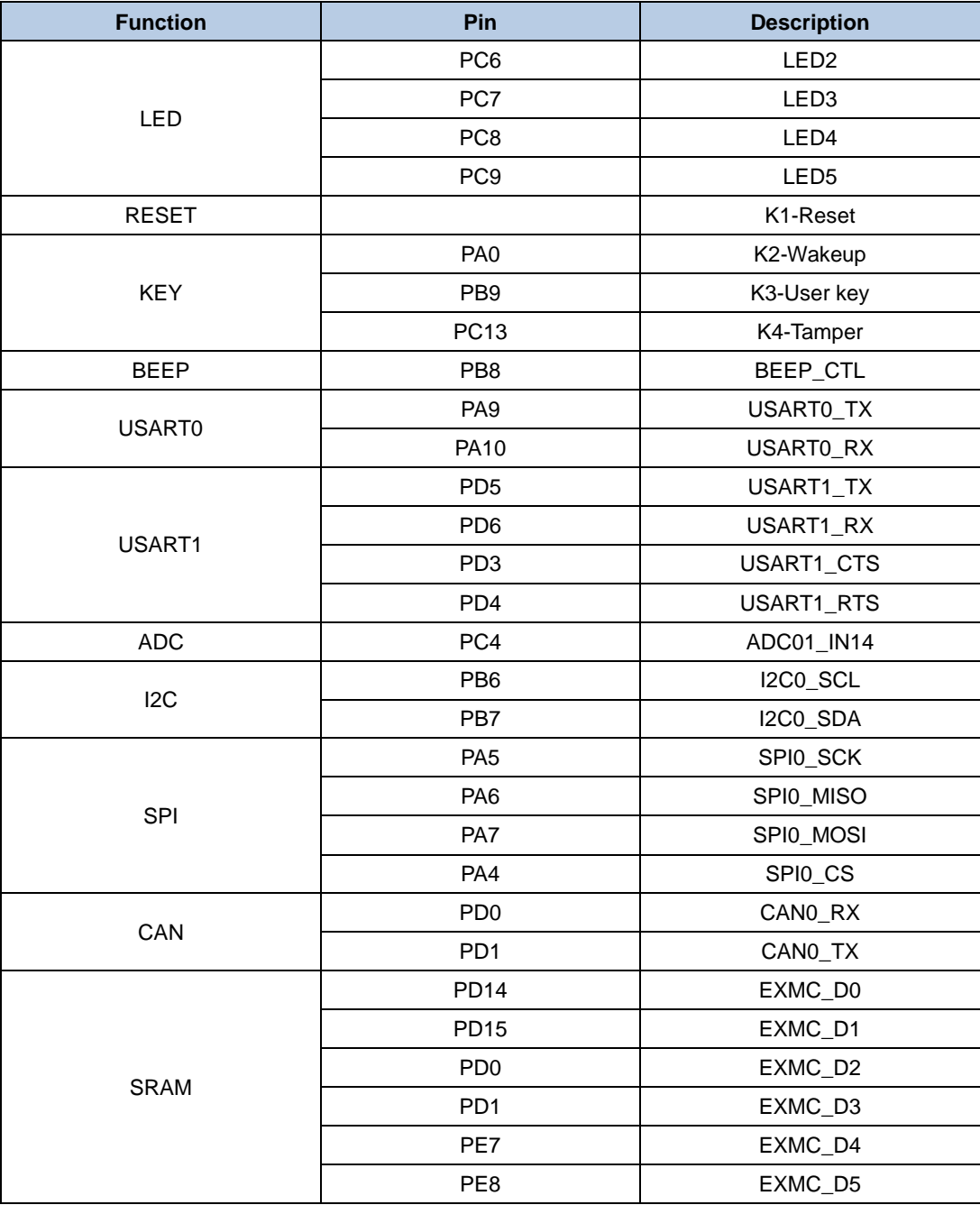

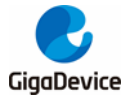

#### User Guide GD32103B -EVA L

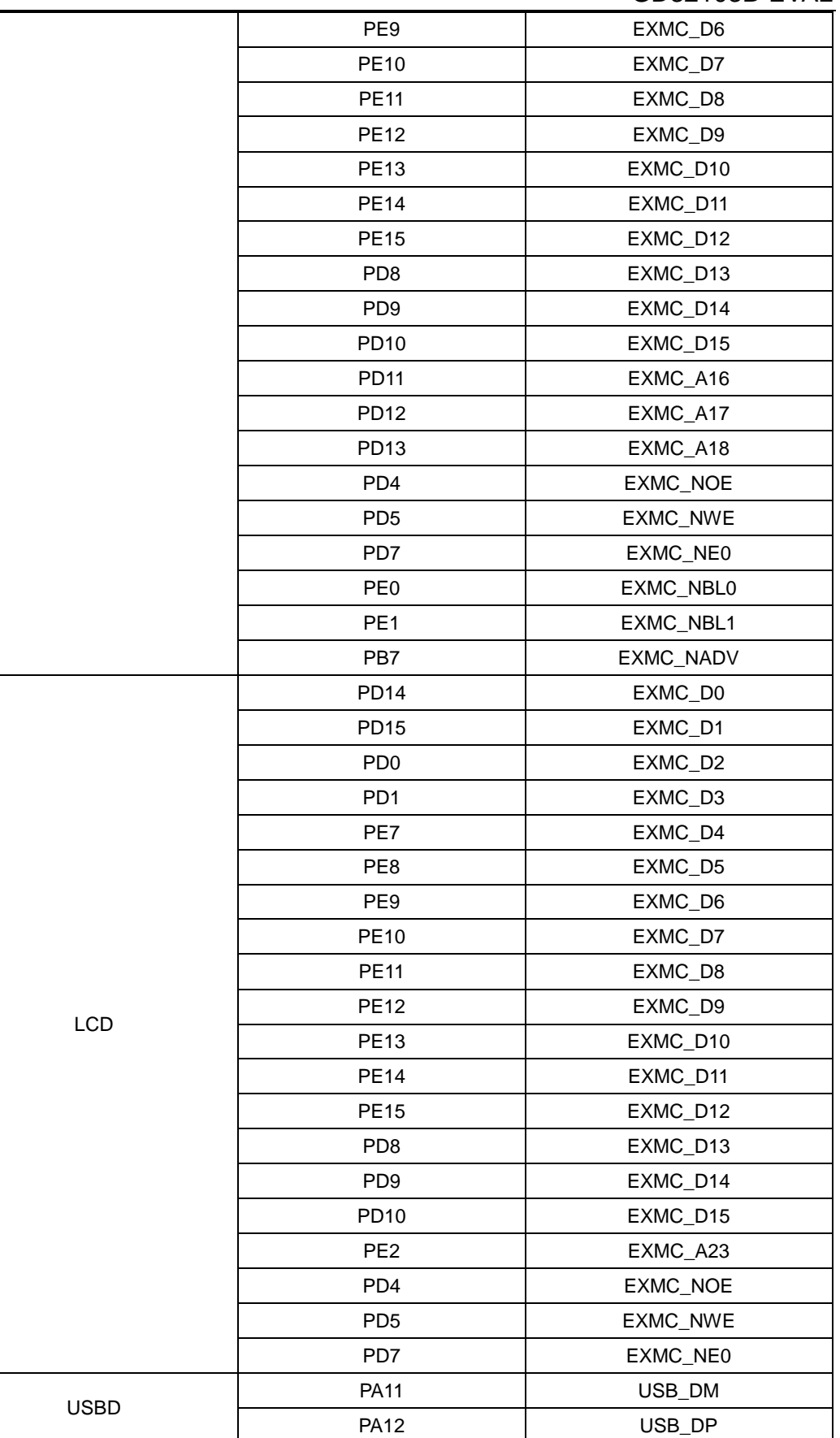

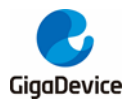

### **3 Getting started**

<span id="page-6-0"></span>The EVAL board uses Mini USB connecter to get power DC +5V, which is the hardware system normal work voltage. A J-Link tool or GD-Link on board is necessary in order to download and debug programs. Select the correct boot mode and then power on, the LED1 will turn on, which indicates that the power supply is OK.

There are Keil version and IAR version of all projects. Keil version of the projects are created based on Keil MDK-ARM 4.74 uVision4. IAR version of the projects are created based on IAR Embedded Workbench for ARM 7.40.2. During use, the following points should be noted:

1. If you use Keil uVision4 to open the project, install the GD32F10x\_AddOn.2.0.0.exe to load the associated files.

2. If you use Keil uVision5 to open the project, there are two ways to solve the "Device Missing (s)" problem. One is to install GigaDevice.GD32F10x\_DFP.2.0.1.pack. In Project menu, select the Manage sub menu, click on the "Version Migrate 5 Format..." menu, the Keil uVision4 project will be converted to Keil uVision5 project. Then add "C:\Keil\_v5\ARM\Pack\ARM\CMSIS\4.2.0\CMSIS\Include" to C/C++ in Option for Target. The other is to install Addon directly. Select the installation directory of Keil uVision5 software, such as C:\Keil\_v5, in Destination Folder of Folder Selection. Select the corresponding device in Device of Option for Target and add "C:\Keil\_v5\ARM\Pack\ARM\CMSIS\4.2.0\CMSIS\Include" to C/C++ in Option for Target. 3. If you use IAR to open the project, install IAR\_GD32F10x\_ADDON.2.0.0.exe to load the associated files.

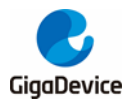

## <span id="page-7-0"></span>**4 Hardware layout overview**

#### **4.1 Power**

<span id="page-7-1"></span>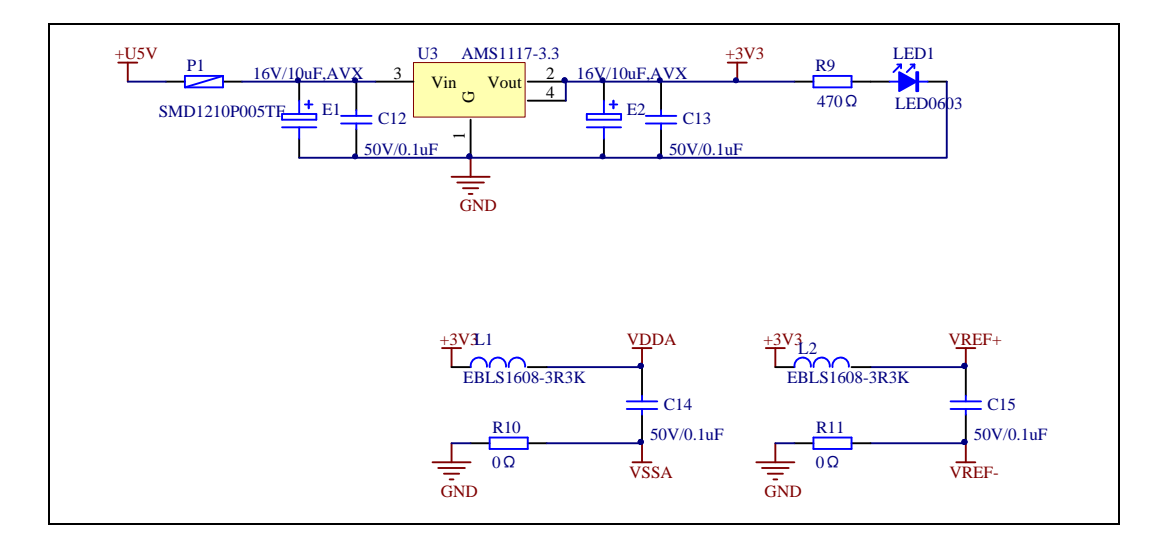

#### **4.2 Boot**

<span id="page-7-2"></span>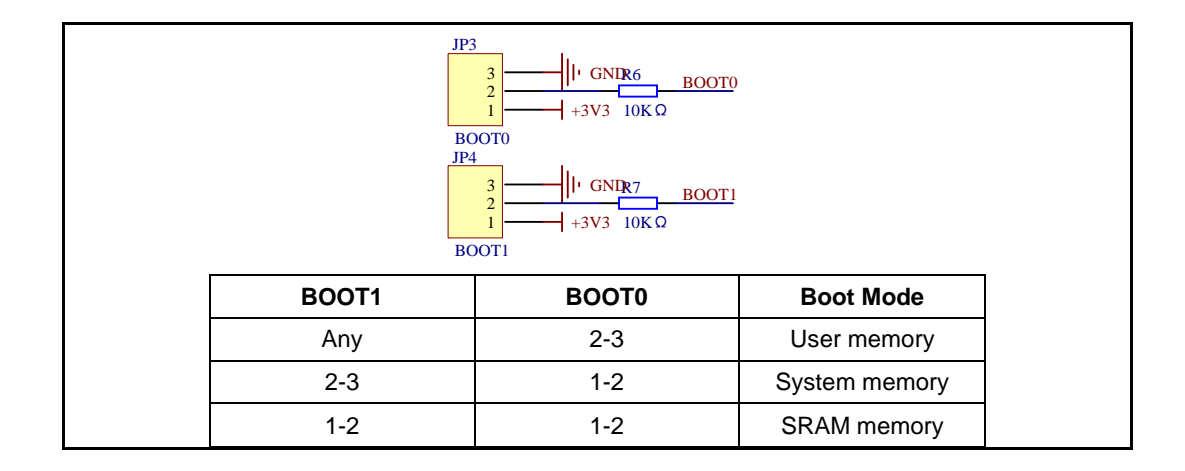

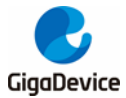

### **4.3 LED**

<span id="page-8-0"></span>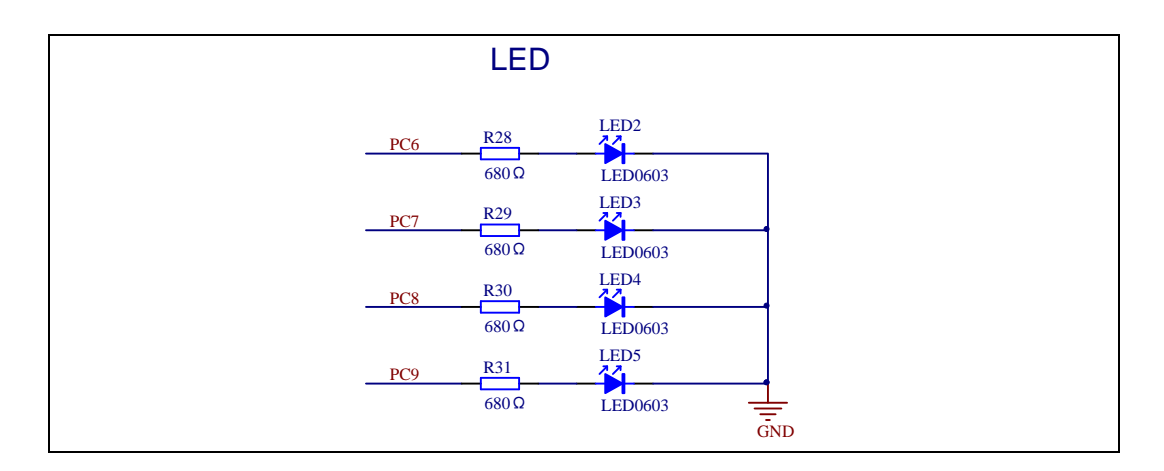

### **4.4 KEY**

<span id="page-8-1"></span>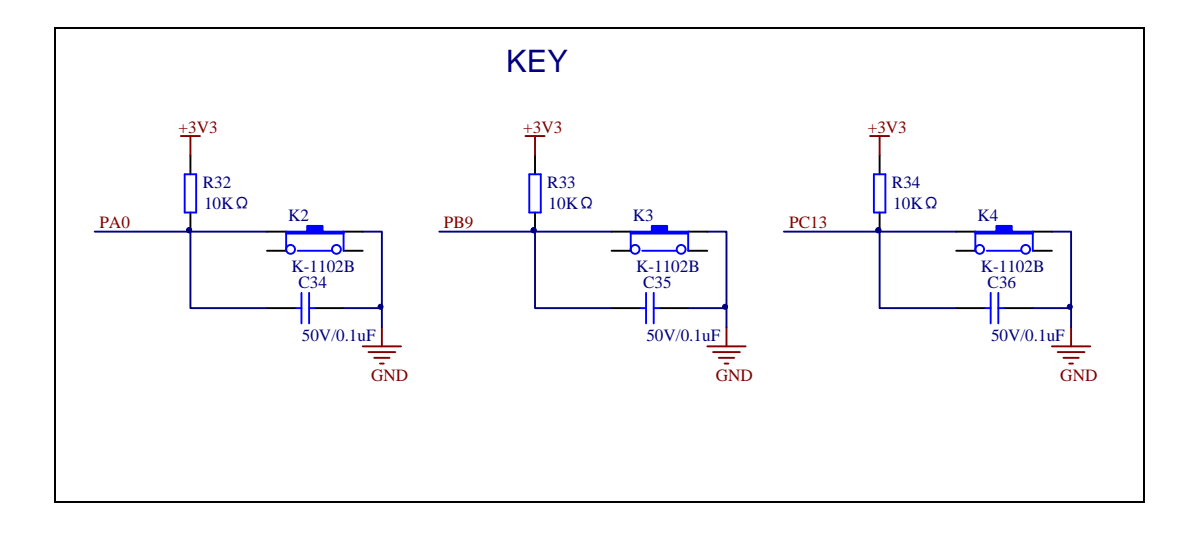

#### **4.5 BEEP**

<span id="page-8-2"></span>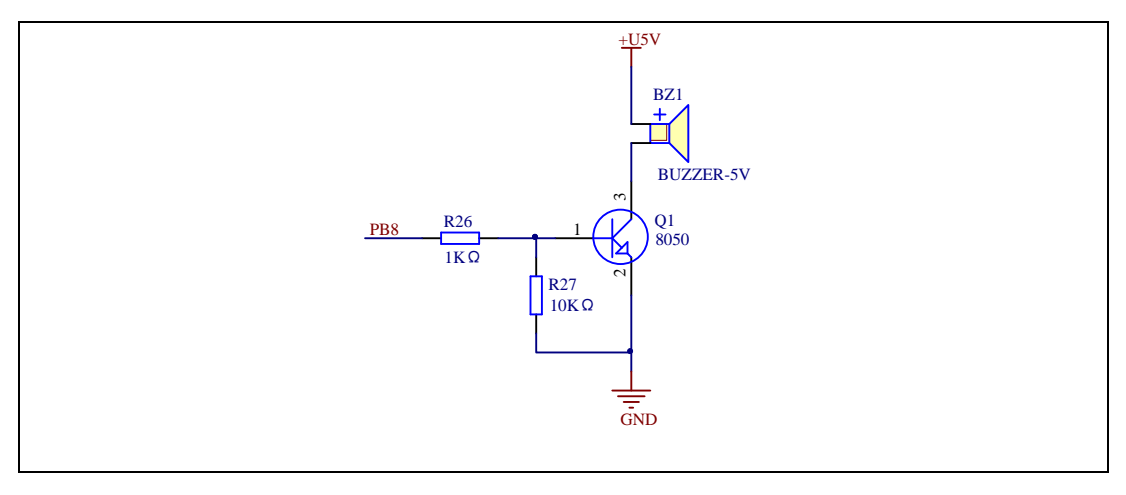

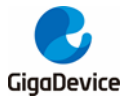

### **4.6 USART**

<span id="page-9-0"></span>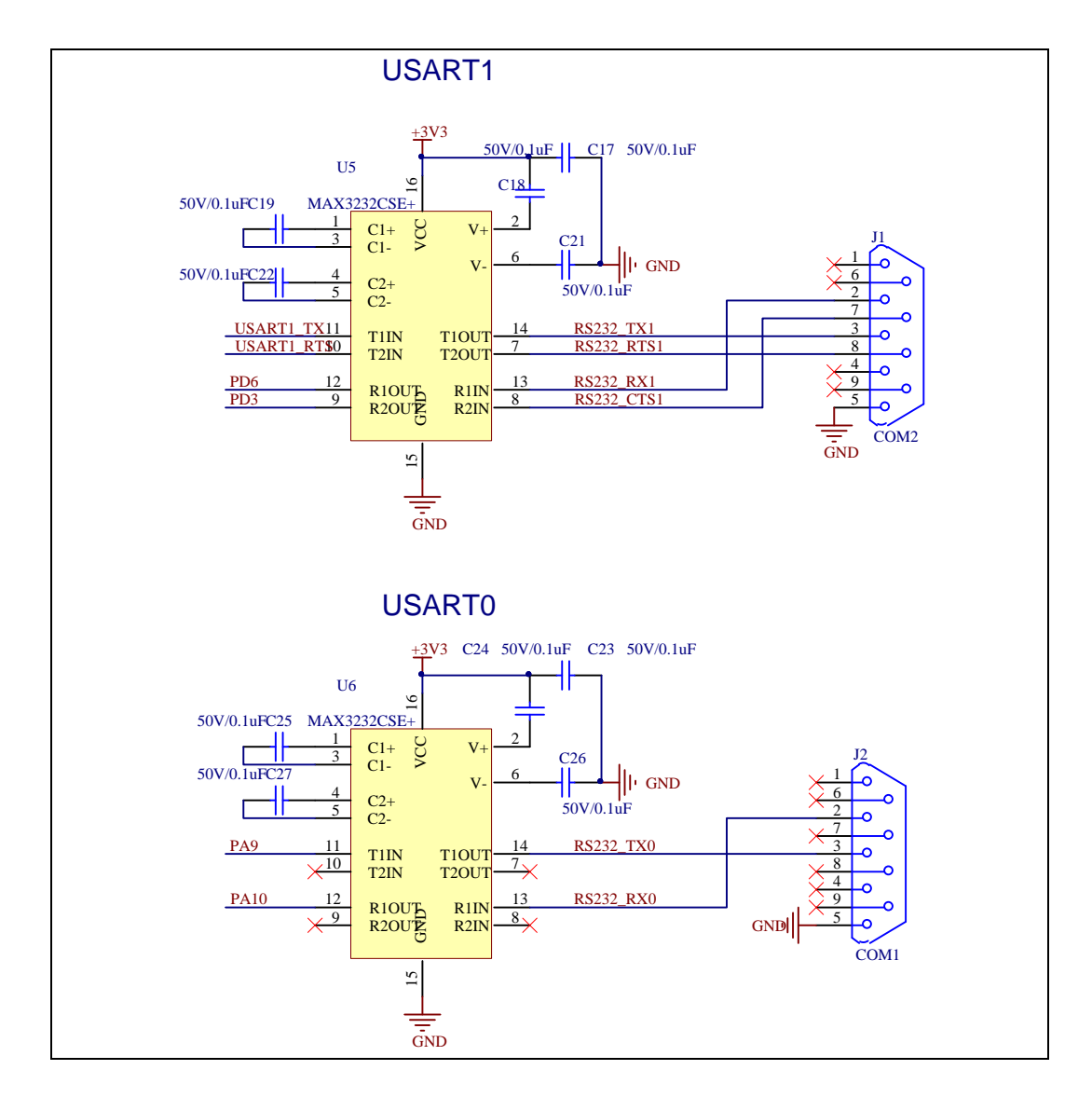

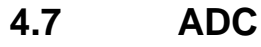

<span id="page-9-1"></span>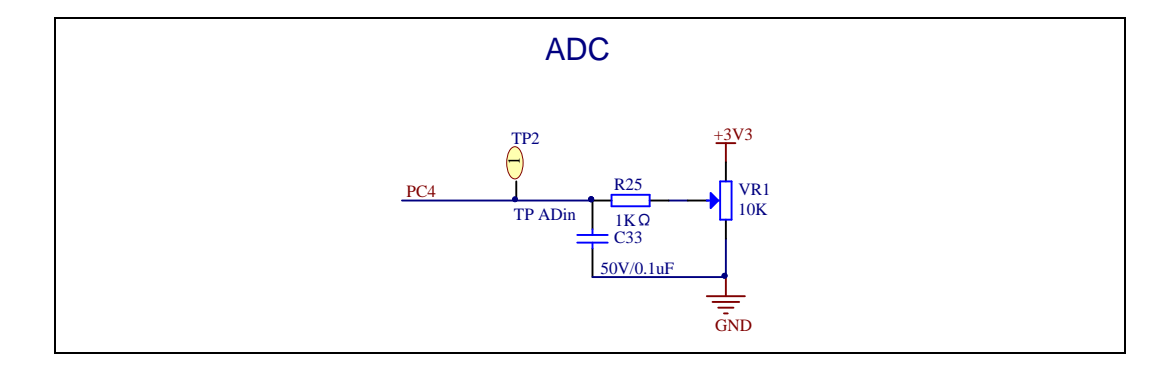

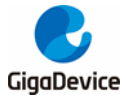

### **4.8 I2C**

<span id="page-10-0"></span>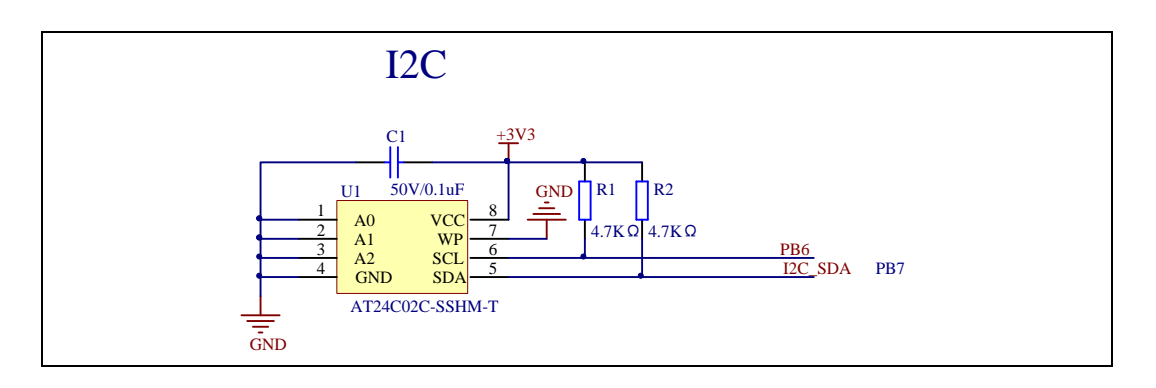

### **4.9 SPI**

<span id="page-10-1"></span>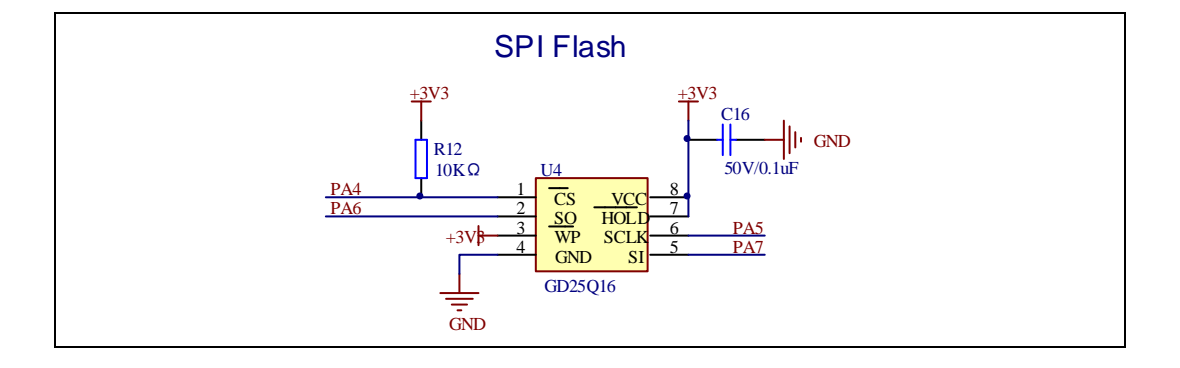

### **4.10 CAN**

<span id="page-10-2"></span>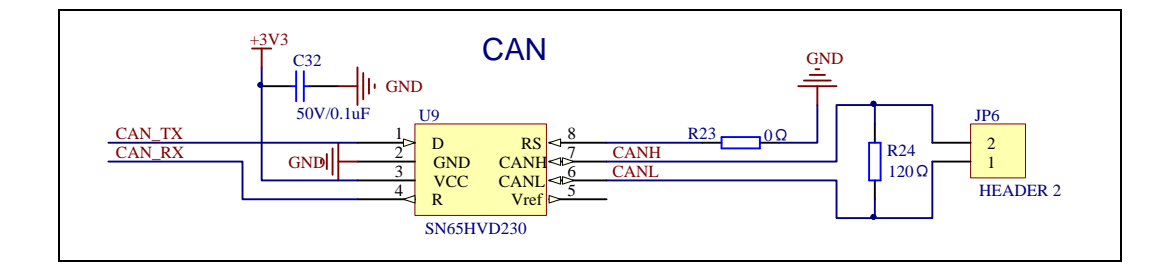

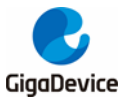

## <span id="page-11-0"></span>**4.11 SRAM**

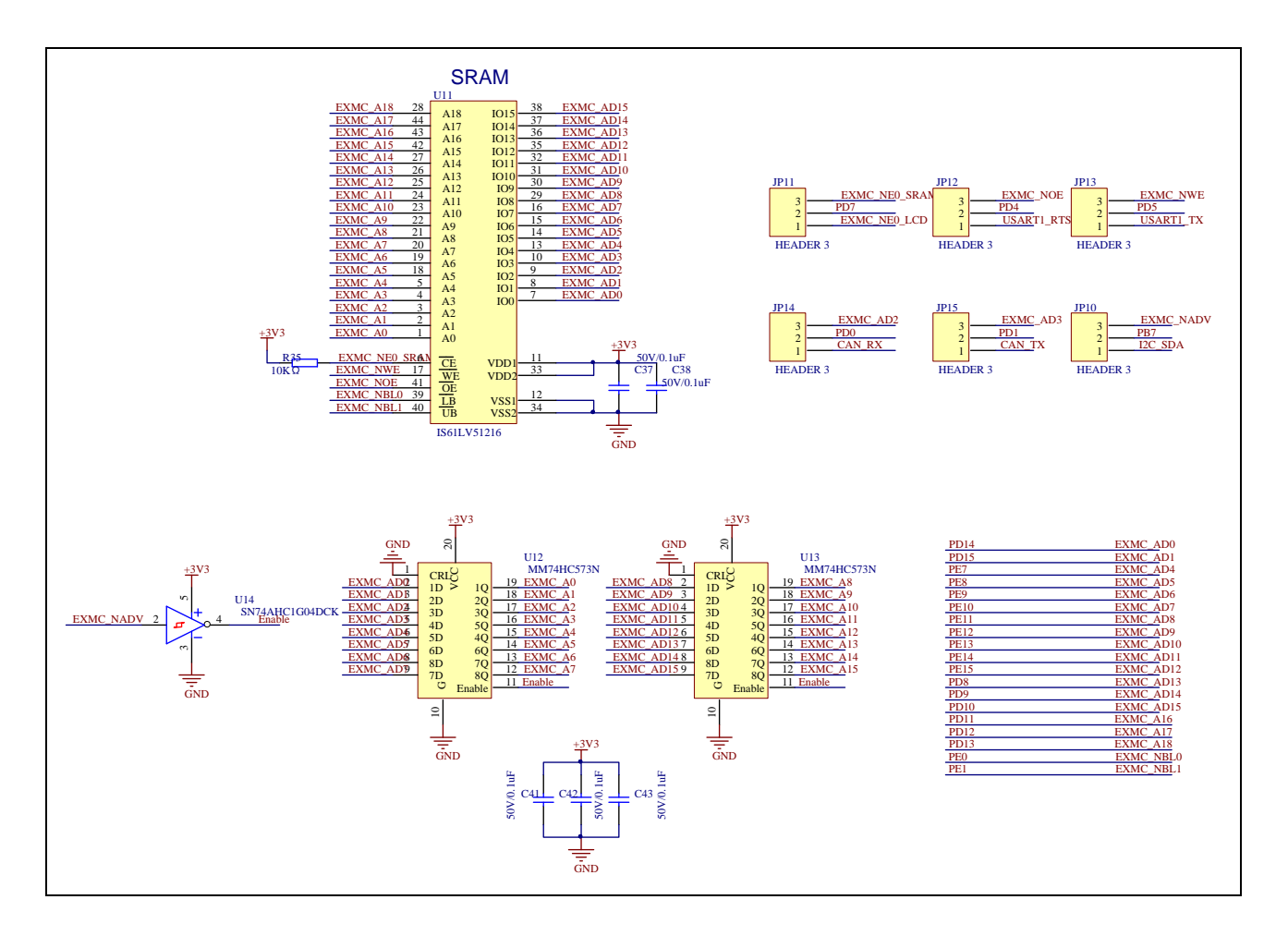

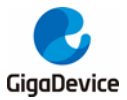

## <span id="page-12-0"></span>**4.12 LCD**

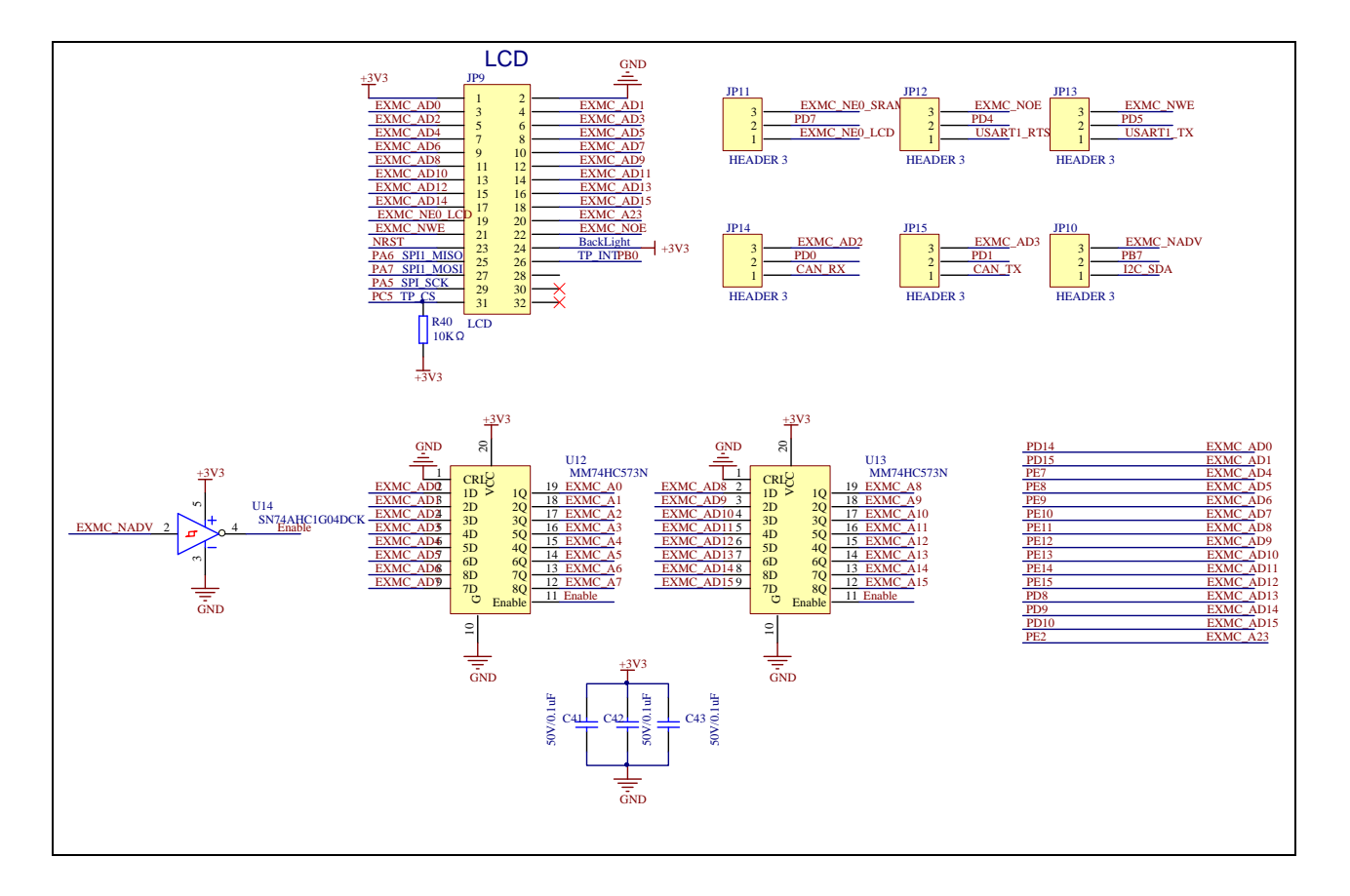

### **4.13 USBD**

<span id="page-12-1"></span>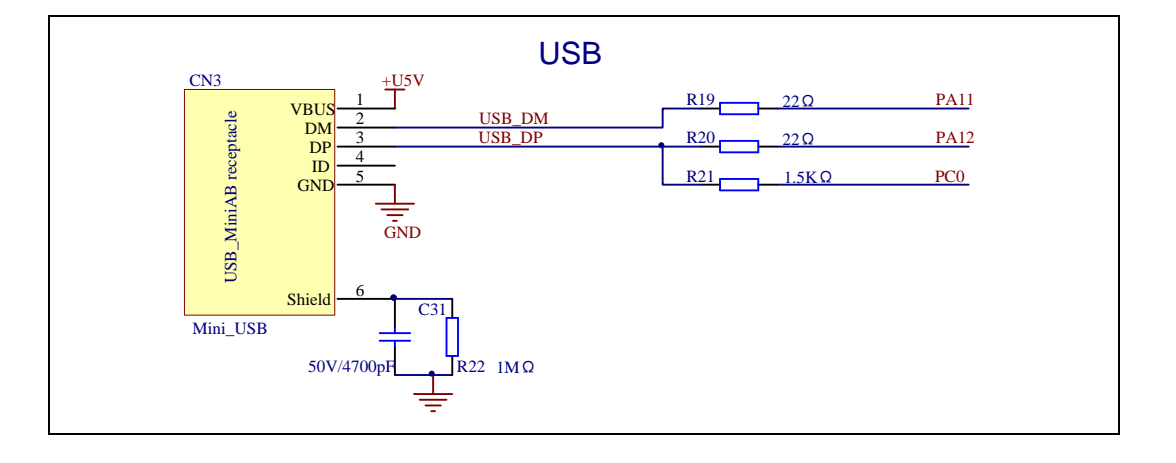

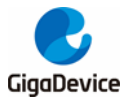

### **4.14 Extension**

<span id="page-13-0"></span>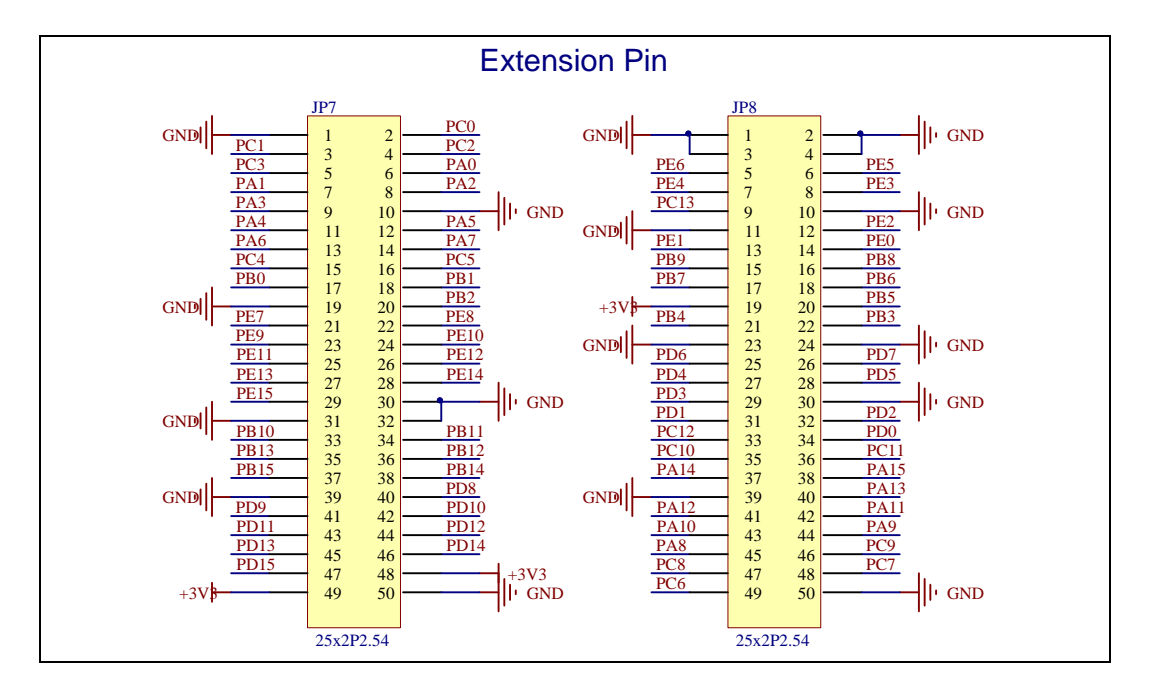

### **4.15 GD-Link**

<span id="page-13-1"></span>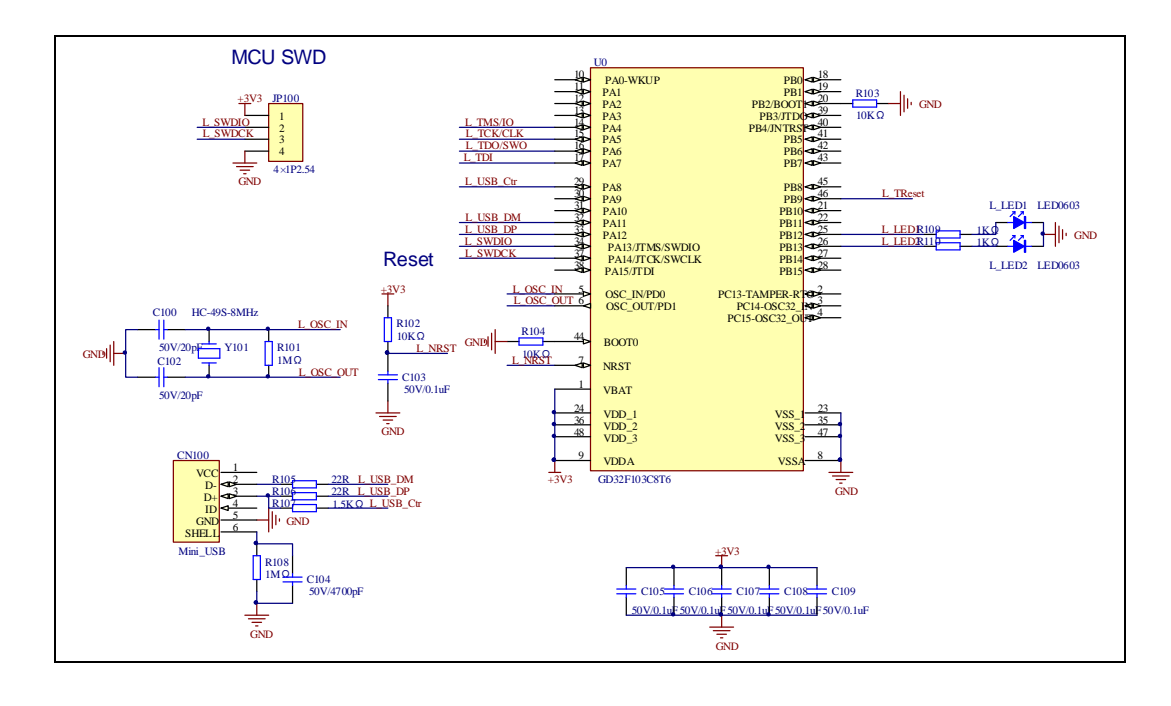

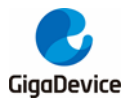

## <span id="page-14-0"></span>**5 Routine use guide**

### <span id="page-14-1"></span>**5.1 GPIO\_Runing\_Led**

#### **5.1.1 DEMO Purpose**

This demo includes the following functions of GD32 MCU:

- Learn to use GPIO control the LED
- Learn to use SysTick to generate 1ms delay

GD32103B-EVAL board has four LEDs. The LED2, LED3, LED4 and LED5 are controlled by GPIO. This demo will show how to light the LEDs.

#### **5.1.2 DEMO Running Result**

<span id="page-14-2"></span>Download the program <01 GPIO Runing Led> to the EVAL board, LED2, LED3, LED4, LED5 will turn on in sequence with interval of 200ms, and turn off together, 200ms later, repeat the process.

#### **5.2 GPIO\_Key\_Polling\_mode**

### **5.2.1 DEMO Purpose**

This demo includes the following functions of GD32 MCU:

- Learn to use GPIO control the LED and the KEY
- Learn to use SysTick to generate 1ms delay

GD32103B-EVAL board has four keys and four LEDs. The four keys are Reset key, Tamper key, Wakeup key and User key. The LED2, LED3, LED4 and LED5 are controlled by GPIO.

This demo will show how to use the Tamper key to control the LED2. When press down the Tamper Key, it will check the input value of the IO port. If the value is 0 and will wait for 100ms. Check the input value of the IO port again. If the value still is 0, it indicates that the button is pressed successfully and toggle LED2.

### **5.2.2 DEMO Running Result**

Download the program <02\_GPIO\_Key\_Polling\_mode> to the EVAL board, press down the Tamper Key, LED2 will be turned on. Press down the Tamper Key again, LED2 will be turned

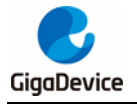

<span id="page-15-0"></span>off.

### **5.3 EXTI\_Key\_Interrupt\_mode**

### **5.3.1 DEMO Purpose**

This demo includes the following functions of GD32 MCU:

- Learn to use GPIO control the LED and the KEY
- Learn to use EXTI to generate external interrupt

GD32103B-EVAL board has four keys and four LEDs. The four keys are Reset key, Tamper key, Wakeup key and User key. The LED2, LED3, LED4 and LED5 are controlled by GPIO.

This demo will show how to use the EXTI interrupt line to control the LED2.When press down the Tamper Key, it will produce an interrupt. In the interrupt service function, the demo will toggle LED2.

### **5.3.2 DEMO Running Result**

<span id="page-15-1"></span>Download the program <03 EXTI\_Key\_Interrupt\_mode> to the EVAL board, Press down the Tamper Key, LED2 will be turned on. Press down the Tamper Key again, LED2 will be turned off.

### **5.4 USART\_Printf**

#### **5.4.1 DEMO Purpose**

This demo includes the following functions of GD32 MCU:

- Learn to use GPIO control the LED
- Learn to retarget the C library printf function to the USART

#### **5.4.2 DEMO Running Result**

Download the program < 04\_USART\_Printf > to the EVAL board, connect serial cable to EVAL\_COM0. This implementation outputs "USART printf example: please press the Tamper key" on the HyperTerminal using EVAL\_COM0. Press the Tamper key, serial port will output "USART printf example".

The output information via the serial port is as following.

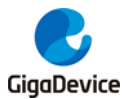

<span id="page-16-0"></span>USART printf example: please press the Tamper key USART printf example

### **5.5 USART\_HyperTerminal\_Interrupt**

#### **5.5.1 DEMO Purpose**

This demo includes the following functions of GD32 MCU:

 Learn to use the USART transmit and receive interrupts to communicate with the serial terminal tool

### **5.5.2 DEMO Running Result**

Download the program < 05\_USART\_HyperTerminal\_Interrupt > to the EVAL board, connect serial cable to EVAL\_COM0. Firstly, all the LEDs are turned on and off for test. Then, the EVAL\_COM0 sends the tx\_buffer array (from 0x00 to 0xFF) to the serial terminal tool supporting hex format communication and waits for receiving data of BUFFER\_SIZE bytes from the serial terminal. The data MCU has received is stored in the rx\_buffer array. After that, compare tx\_buffer with rx\_buffer. If tx\_buffer is same with rx\_buffer, LED2, LED3, LED4, LED5 flash by turns. Otherwise, LED2, LED3, LED4, LED5 toggle together.

The output information via the serial port is as following.

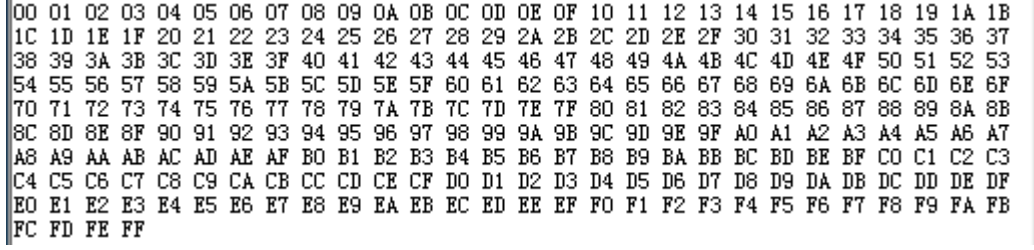

### <span id="page-16-1"></span>**5.6 USART\_Hardware\_Flow\_Control**

#### **5.6.1 DEMO Purpose**

This demo includes the following functions of GD32 MCU:

Learn to use the USART transmit and receive data using hardware flow control

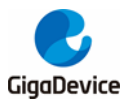

### **5.6.2 DEMO Running Result**

Download the program < 06\_USART\_HardwareFlowControl > to the EVAL board, connect serial cable to EVAL\_COM2. Firstly, all the LEDs are turned on and off for test. Then, the EVAL\_COM2 sends the string "USART Hyperterminal Hardware Flow Control Example: USART - Hyperterminal communication using hardware flow control" to the serial terminal tool which supporting string format communication and opening CTS and RTS function. Then the MCU waits for receiving data from the serial terminal. The data can be any string ended with carriage return. After that, MCU sends the received string back to the serial terminal and prints it.

The output information via the serial port is as following.

USART Hyperterminal Hardware Flow Control Example: USART - Hyperterminal communication using hardware flow |control

<span id="page-17-0"></span>The words send from the Hyper Terminal

#### **5.7 ADC\_Temperature\_Vrefint**

#### **5.7.1 DEMO Purpose**

This demo includes the following functions of GD32 MCU:

- Learn to use the ADC to convert analog signal to digital data
- Learn to get the value of inner channel 16(temperature sensor channel) and channel 17 (VREFINT channel)

### **5.7.2 DEMO Running Result**

Download the program <07\_ADC\_Temperature\_Vrefint> to the GD32103B-EVAL board. Connect serial cable to EVAL\_COM0, open the HyperTerminal.

When the program is running, HyperTerminal display the value of temperature and internal voltage reference (VREFINT).

Notice: because there is an offset, when inner temperature sensor is used to detect accurate temperature, an external temperature sensor part should be used to calibrate the offset error.

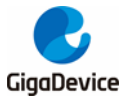

the temperature data is 50 degrees Celsius the reference voltage data is 1.175V

the temperature data is 50 degrees Celsius the reference voltage data is 1.174V

the temperature data is 50 degrees Celsius the reference voltage data is 1.177V

the temperature data is 50 degrees Celsius the reference voltage data is 1.176V

<span id="page-18-0"></span>the temperature data is 50 degrees Celsius the reference voltage data is 1.175V

### **5.8 ADC0\_ADC1\_Follow\_up\_mode**

### **5.8.1 DEMO Purpose**

This demo includes the following functions of GD32 MCU:

- Learn to use the ADC to convert analog signal to digital data
- Learn to use ADC0 and ADC1 follow-up mode

#### **5.8.2 DEMO Running Result**

Download the program <08\_ADC0\_ADC1\_Follow\_up\_mode> to the GD32103B-EVAL board. Connect serial cable to EVAL\_COM0, open the HyperTerminal. PC4 and PC5 pin voltage access by external voltage.

TIMER0\_CH0 is the trigger source of ADC0 and ADC1. When the rising edge of TIMER0\_CH0 coming, ADC0 starts immediately and ADC1 starts after a delay of several ADC clock cycles. The values of ADC0 and ADC1 are transmitted to array adc\_value[0] and adc\_value[1] by DMA.

When the first rising edge of TIMER0 CH0 coming, the value of the ADC0 conversion of PC4 pin is stored into the low half word of adc\_value[0], and after a delay of several ADC clock cycles the value of the ADC1 conversion of PC5 pin is stored into the high half word of adc\_value[0]. When the second rising edge of TIMER0\_CH0 coming, the value of the ADC0 conversion of PC5 pin is stored into the low half word of adc\_value[1], and after a delay of several ADC clock cycles the value of the ADC1 conversion of PC4 pin is stored into the high half word of adc\_value[1].

When the program is running, HyperTerminal display the regular value of ADC0 and ADC1 by adc\_value[0] and adc\_value[1].

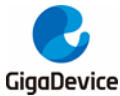

the data adc\_value[0] is OFDF0681 the data adc\_value[1] is O6ACOFE3 the data adc\_value[0] is OFDF0681 the data adc value[1] is O6ACOFE2 the data adc\_value[0] is OFDF06A0 the data adc\_value[1] is O6AEOFEO the data adc\_value[0] is OFDF06A0 the data adc\_value[1] is 06ACOFE2 the data adc\_value[0] is OFDF06AO the data adc\_value[1] is O6ACOFE3 the data adc\_value[0] is OFDFO6AO the data adc value[1] is O6ACOFE2 the data adc\_value[0] is 020406A1 the data adc\_value[1] is O6ACO37E the data adc\_value[0] is 00AA0681 the data adc value[1] is O6ACOOE5 the data  $\text{adc\_value}[0]$  is 00000681 the data adc\_value[1] is 06AC0000

### <span id="page-19-0"></span>**5.9 ADC0\_ADC1\_Regular\_Parallel\_mode**

#### **5.9.1 DEMO Purpose**

This demo includes the following functions of GD32 MCU:

- Learn to use the ADC to convert analog signal to digital data
- Learn to use ADC0 and ADC1 regular parallel mode

### **5.9.2 DEMO Running Result**

Download the program <09\_ADC0\_ADC1\_Regular\_Parallel\_mode> to the GD32103B-EVAL board. Connect serial cable to EVAL\_COM0, open the HyperTerminal. PC4 and PC5 pin connect to external voltage input.

TIMER0\_CH0 is the trigger source of ADC0 and ADC1. When the rising edge of TIMER0\_CH0 coming, ADC0 and ADC1 convert the regular channel group parallelly. The values of ADC0 and ADC1 are transmitted to array adc\_value[0] and adc\_value[1] by DMA.

When the first rising edge of TIMER0\_CH0 coming, the value of the ADC0 conversion of PC4 pin is stored into the low half word of adc\_value[0], the value of the ADC1 conversion of PC5 pin is stored into the high half word of adc\_value[0]. When the second rising edge of TIMER0\_CH0 coming, the value of the ADC0 conversion of PC5 pin is stored into the low half word of adc\_value[1], the value of the ADC1 conversion of PC4 pin is stored into the high half word of adc\_value[1].

19/31 When the program is running, HyperTerminal displays the regular value of ADC0 and ADC1

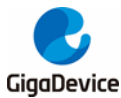

stored in adc\_value[0] and adc\_value[1].

```
the data adc_value[0] is 0000066D
the data adc_value[1] is 06790000
the data adc_value[0] is 0000066D
the data adc_value[1] is 067A0000
the data adc_value[0] is 0000063F
the data adc_value[1] is 064F0000
the data adc_value[0] is 00000627
the data adc_value[1] is 06330000
the data adc_value[0] is 00000626
the data adc_value[1] is 06310000
the data adc_value[0] is 000005FF
the data ade\_value[1] is 06100000
the data adc_value[0] is 000005BF
the data adc_value[1] is 05EB0000
the data adc_value[0] is 000005BF<br>the data adc_value[1] is 05E90000
```
### <span id="page-20-0"></span>**5.10 I2C\_EEPROM**

#### **5.10.1 DEMO Purpose**

This demo includes the following functions of GD32 MCU:

- Learn to use the master transmitting mode of I2C module
- Learn to use the master receiving mode of I2C module
- Learn to read and write the EEPROM with I2C interface

#### **5.10.2 DEMO Running Result**

Download the program <10\_I2C\_EEPROM> to the EVAL board and run. Connect serial cable to COM0, and open the HyperTerminal to show the print message.

Firstly, the data of 256 bytes will be written to the EEPROM from the address 0x00 and printed by the serial port. Then, reading the EEPROM from address 0x00 for 256 bytes and the result will be printed. Finally, compare the data that were written to the EEPROM and the data that were read from the EEPROM. If they are the same, the serial port will output "I2C-AT24C02 test passed!" and the four LEDs lights flashing, otherwise the serial port will output "Err: data read and write aren't matching." and all the four LEDs light.

The output information via the serial port is as following.

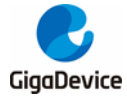

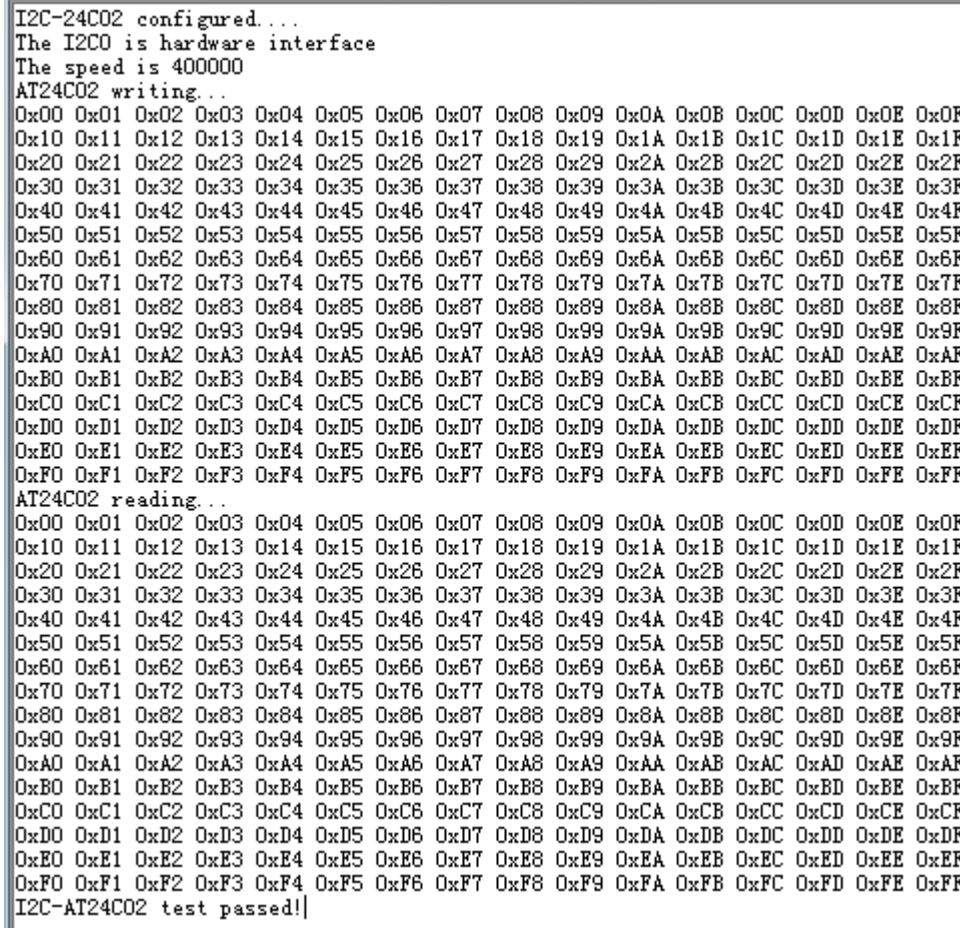

### <span id="page-21-0"></span>**5.11 SPI\_SPI\_Flash**

#### **5.11.1 DEMO Purpose**

This demo includes the following functions of GD32 MCU:

■ Learn to use the master mode of SPI unit to read and write NOR Flash with the SPI interface

#### **5.11.2 DEMO Running Result**

The computer serial port line connected to the COM0 port of development board, set the baud rate of HyperTerminal software to 115200, 8 bits data bit, 1 bit stop bit.

Download the program <11 SPI\_SPI\_Flash> to the EVAL board, the HyperTerminal software can observe the operation condition and will display the ID of the flash, 256 bytes data which are written to and read from flash. Compare the data that were written to the flash and the data that were read from the flash. If they are the same, the serial port will output "SPI-GD25Q16 Test Passed!", otherwise, the serial port will output "Err: Data Read and Write aren't

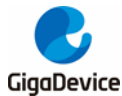

Matching.". At last, turn on and off the leds one by one. The following is the experimental results.

#### 

System is Starting up...

Flash: 128K

The CPU Unique Device ID: [38363452-30313737-140080]

SPI Flash: GD25Q16 configured...

The Flash ID:OxC84015

Write to tx\_buffer:

0x00 0x01 0x02 0x03 0x04 0x05 0x06 0x07 0x08 0x09 0x0A 0x0B 0x0C 0x0D 0x0E 0x0F  $0x10$   $0x11$   $0x12$   $0x13$   $0x14$   $0x15$   $0x16$   $0x17$   $0x18$   $0x19$   $0x14$   $0x1B$   $0x1C$   $0x1D$   $0x1E$   $0x1F$ 0x20 0x21 0x22 0x23 0x24 0x25 0x26 0x27 0x28 0x29 0x2A 0x2B 0x2C 0x2D 0x2E 0x2F |0x30 0x31 0x32 0x33 0x34 0x35 0x36 0x37 0x38 0x39 0x3A 0x3B 0x3C 0x3D 0x3E 0x3F 0x40 0x41 0x42 0x43 0x44 0x45 0x46 0x47 0x48 0x49 0x4A 0x4B 0x4C 0x4D 0x4E 0x4F 0x50 0x51 0x52 0x53 0x54 0x55 0x56 0x57 0x58 0x59 0x5A 0x5B 0x5C 0x5D 0x5E 0x5F 0x60 0x61 0x62 0x63 0x64 0x65 0x66 0x67 0x68 0x69 0x6A 0x6B 0x6C 0x6D 0x6E 0x6F 0x70 0x71 0x72 0x73 0x74 0x75 0x76 0x77 0x78 0x79 0x7A 0x7B 0x7C 0x7D 0x7E 0x7F 0x80 0x81 0x82 0x83 0x84 0x85 0x86 0x87 0x88 0x89 0x8A 0x8B 0x8C 0x8D 0x8E 0x8F 0x90 0x91 0x92 0x93 0x94 0x95 0x96 0x97 0x98 0x99 0x9A 0x9B 0x9C 0x9D 0x9E 0x9F OxAO OxA1 OxA2 OxA3 OxA4 OxA5 OxA6 OxA7 OxA8 OxA9 OxAA OxAB OxAC OxAD OxAE OxAF  $0xB0$  0xB1 0xB2 0xB3 0xB4 0xB5 0xB6 0xB7 0xB8 0xB9 0xB4 0xBB 0xBC 0xBD 0xBE 0xBF  $0xC0 0xC1 0xC2 0xC3 0xC4 0xC5 0xC6 0xC7 0xC8 0xC9 0xCA 0xCB 0xCC 0xCD 0xCE 0xCF$  $0xD0$  0xD1 0xD2 0xD3 0xD4 0xD5 0xD6 0xD7 0xD8 0xD9 0xDA 0xDB 0xDC 0xDD 0xDE 0xDF OxEO OxE1 OxE2 OxE3 OxE4 OxE5 OxE6 OxE7 OxE8 OxE9 OxE4 OxEB OxEC OxED OxEE OxEF OxFO OxF1 OxF2 OxF3 OxF4 OxF5 OxF6 OxF7 OxF8 OxF9 OxFA OxFB OxFC OxFD OxFE OxFF

Read from rx\_buffer: 0x00 0x01 0x02 0x03 0x04 0x05 0x06 0x07 0x08 0x09 0x0A 0x0B 0x0C 0x0D 0x0E 0x0F 0x10 0x11 0x12 0x13 0x14 0x15 0x16 0x17 0x18 0x19 0x1A 0x1B 0x1C 0x1D 0x1E 0x1F |0x20 0x21 0x22 0x23 0x24 0x25 0x26 0x27 0x28 0x29 0x2A 0x2B 0x2C 0x2D 0x2E 0x2F 0x30 0x31 0x32 0x33 0x34 0x35 0x36 0x37 0x38 0x39 0x3A 0x3B 0x3C 0x3E 0x3F 0x3F 0x40 0x41 0x42 0x43 0x44 0x45 0x46 0x47 0x48 0x49 0x4A 0x4B 0x4C 0x4D 0x4E 0x4F 0x50 0x51 0x52 0x53 0x54 0x55 0x56 0x57 0x58 0x59 0x5A 0x5B 0x5C 0x5D 0x5E 0x5F 0x60 0x61 0x62 0x63 0x64 0x65 0x66 0x67 0x68 0x69 0x6A 0x6B 0x6C 0x6D 0x6E 0x6F 0x70 0x71 0x72 0x73 0x74 0x75 0x76 0x77 0x78 0x79 0x7A 0x7B 0x7C 0x7D 0x7E 0x7F 0x80 0x81 0x82 0x83 0x84 0x85 0x86 0x87 0x88 0x89 0x8A 0x8B 0x8C 0x8D 0x8E 0x8F 0x90 0x91 0x92 0x93 0x94 0x95 0x96 0x97 0x98 0x99 0x9A 0x9B 0x9C 0x9D 0x9E 0x9F OxAO OxA1 OxA2 OxA3 OxA4 OxA5 OxA6 OxA7 OxA8 OxA9 OxAA OxAB OxAC OxAD OxAE OxAF OxBO OxB1 OxB2 OxB3 OxB4 OxB5 OxB6 OxB7 OxB8 OxB9 OxB4 OxBB OxBC OxBD OxBE OxBF OxCO OxC1 OxC2 OxC3 OxC4 OxC5 OxC6 OxC7 OxC8 OxC9 OxCA OxCB OxCC OxCD OxCE OxCF OxDO OxD1 OxD2 OxD3 OxD4 OxD5 OxD6 OxD7 OxD8 OxD9 OxDA OxDB OxDC OxDD OxDE OxDF OxEO OxE1 OxE2 OxE3 OxE4 OxE5 OxE6 OxE7 OxE3 OxE9 OxEA OxEB OxEC OxED OxEE OxEF OxFO OxF1 OxF2 OxF3 OxF4 OxF5 OxF6 OxF7 OxF8 OxF9 OxFA OxFB OxFC OxFD OxFE OxFF

<span id="page-22-0"></span>SPI-GD25Q16 Test Passed!

#### **5.12 EXMC\_SRAM**

#### **5.12.1 DEMO Purpose**

This demo includes the following functions of GD32 MCU:

■ Learn to use EXMC control the SRAM

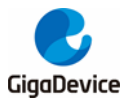

### **5.12.2 DEMO Running Result**

GD32103B-EVAL board has EXMC module to control SRAM. Before running the demo, JP10、 JP12、JP13、JP14 and JP15 must be fitted to the EXMC port, JP11 must be fitted to the sram port. Download the program <12\_EXMC\_SRAM> to the EVAL board. This demo shows the write and read operation process of SRAM memory by EXMC module. If the test pass, LED2 will be turned on. Otherwise, turn on the LED5. Information via a HyperTerminal output as following:

<span id="page-23-0"></span>SRAM test successed! the data is: 1215 1216 1217 1218

### **5.13 EXMC\_TouchScreen**

### **5.13.1 DEMO Purpose**

This demo includes the following functions of GD32 MCU:

■ Learn to use EXMC control LCD

### **5.13.2 DEMO Running Result**

GD32103B-EVAL board has EXMC module to control LCD. Before running the demo, JP10、 JP12、JP13、JP14 and JP15 must be fitted to the EXMC port, JP11 must be fitted to the lcd port. Download the program <13\_EXMC\_TouchScreen> to the EVAL board. This demo displays GigaDevice logo and four green buttons on the LCD screen by EXMC module. Users can touch the green button to turn on the corresponding LED on board, and then the color of button you had touched will change to red.

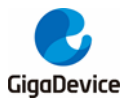

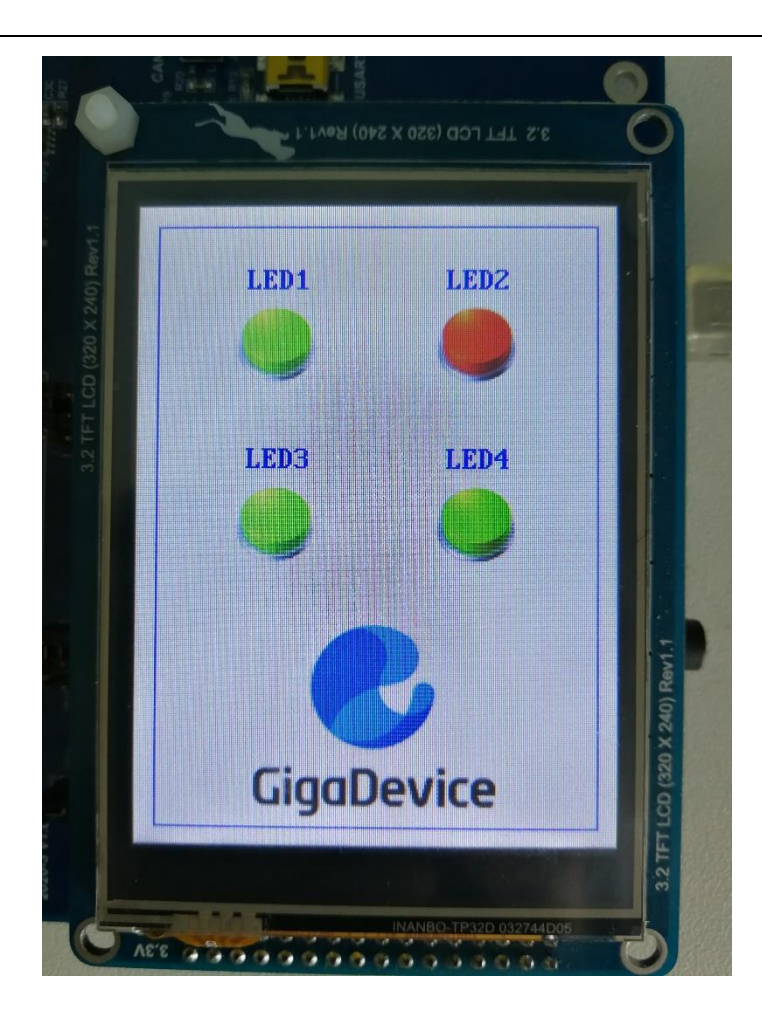

### <span id="page-24-0"></span>**5.14 CAN\_Network**

### **5.14.1 DEMO Purpose**

This demo includes the following functions of GD32 MCU:

■ Learn to use the CAN0 communication between two boards

GD32103B-EVAL development board integrates the CAN(Controller Area Network) bus controller, which is a common industrial control bus. CAN bus controller follows the CAN bus protocol of 2.0 A and 2.0 B. This demo mainly shows how to communicate two EVAL boards through CAN0.

### **5.14.2 DEMO Running Result**

24/31 This example is tested with two GD32103B-EVAL boards. Jump the JP14 and JP15 to CAN with the jumper cap. Connect L pin to L pin and H pin to H pin of JP6 on the boards for sending and receiving frames. Download the program <14\_CAN\_Network> to the two EVAL boards, and connect serial cable to COM0. Firstly, the COM0 sends "please press the Tamper key to

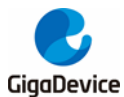

transmit data!" to the HyperTerminal. The frames are sent and the transmit data are printed by pressing Tamper Key push button. When the frames are received, the receive data will be printed and the LED2 will toggle one time.

The output information via the serial port is as following.

<span id="page-25-0"></span>please press the Tamper key to transmit data! CANO transmit data: ab.cd CANO receive data: ab, cd

### **5.15 RCU\_Clock\_Out**

#### **5.15.1 DEMO Purpose**

This demo includes the following functions of GD32 MCU:

- Learn to use GPIO control the LED
- Learn to use the clock output function of RCU
- Learn to communicate with PC by USART

#### **5.15.2 DEMO Running Result**

Download the program <15 RCU\_Clock\_Out> to the EVAL board and run. Connect serial cable to EVAL\_COM0, open the HyperTerminal. When the program is running, HyperTerminal will display the initial information. Then user can choose the type of the output clock by pressing the TAMPER button. After pressing, the corresponding LED will be turned on and HyperTerminal will display which mode be selected. The frequency of the output clock can be observed through the oscilloscope by PA8 pin.

Information via a serial port output as following:

```
/=========== Gigadevice Clock output Demo ============/
press tamper key to select clock output source
CK_OUTO: system clock<br>CK_OUTO: system clock<br>CK_OUTO: IRC8M<br>CK_OUTO: HXTAL
CK_OUTO: system clock
```
### <span id="page-25-1"></span>**5.16 PMU\_sleep\_wakeup**

#### **5.16.1 DEMO Purpose**

This demo includes the following functions of GD32 MCU:

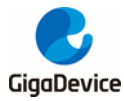

■ Learn to use the USART receive interrupt to wake up the PMU from sleep mode

### **5.16.2 DEMO Running Result**

<span id="page-26-0"></span>Download the program < 16\_PMU\_sleep\_wakeup > to the EVAL board, connect serial cable to EVAL\_COM0. After power-on, all the LEDs are off. The MCU will enter sleep mode and the software stop running. When the USART0 receives a byte of data from the HyperTerminal, the MCU will wake up from a receive interrupt. And all the LEDs will flash together.

#### **5.17 RTC\_Calendar**

#### **5.17.1 DEMO Purpose**

This demo includes the following functions of GD32 MCU:

- Learn to use RTC module to implement calendar and alarm function
- Learn to use USART module to implement time display

#### **5.17.2 DEMO Running Result**

Download the program <17\_RTC\_Calendar> to the EVAL board and run. Connect serial cable to EVAL\_COM0, open the HyperTerminal. After start-up, the program will ask to set the time on the HyperTerminal. The calendar will be displayed on the HyperTerminal. At the same time, set current time add 10 second as alarm time. After 10 second, the alarm note will be displayed on the HyperTerminal and turn on LEDs.

```
This is a RTC demo.
This is a RTC demo!
RTC not yet configured....
RTC configured...
 Please Set Hours: 20
 Please Set Minutes:
                  -20
 Please Set Seconds:
Set Alarm Time: 20:20:30<br>Set Alarm Time: 20:20:30<br>Time: 20:20:20
Time: 20:20:20
Time: 20:20:21
Time: 20:20:22
     20:20:23
Time:
Time: 20:20:24
Time: 20:20:25
Time: 20:20:26
Time: 20:20:27
Time: 20:20:28
Time: 20:20:29
    Time: 20:20:30
Time: 20:20:31
```
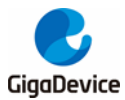

### <span id="page-27-0"></span>**5.18 TIMER\_Breath\_LED**

#### **5.18.1 DEMO Purpose**

This demo includes the following functions of GD32 MCU:

- Learn to use Timer output PWM wave
- Learn to update channel value

### **5.18.2 DEMO Running Result**

Use the DuPont line to connect the TIMER0\_CH0 (PA8) and LED2 (PC6), and then download the program <18\_TIMER\_Breath\_LED> to the GD32103B-EVAL board and run. PA8 should not be reused by other peripherals.

<span id="page-27-1"></span>When the program is running, you can see LED2 lighting from dark to bright gradually and then gradually darken, ad infinitum, just like breathing as rhythm.

### **5.19 USBD\_Keyboard**

#### **5.19.1 DEMO\_Purpose**

This demo includes the following functions of GD32 MCU:

- Learn how to use the USBD peripheral mode
- Learn how to implement USB HID(human interface) device

The GD32103B-EVAL board is enumerated as an USB Keyboard, which uses the native PC Host HID driver, as shown below. The USB Keyboard uses three keys to output three characters ('b', 'a' and 'c'). In addition, the demo also supports remote wakeup which is the ability of a USB device to bring a suspended bus back to the active condition, and the 'Tamper' key is used as the remote wakeup source.

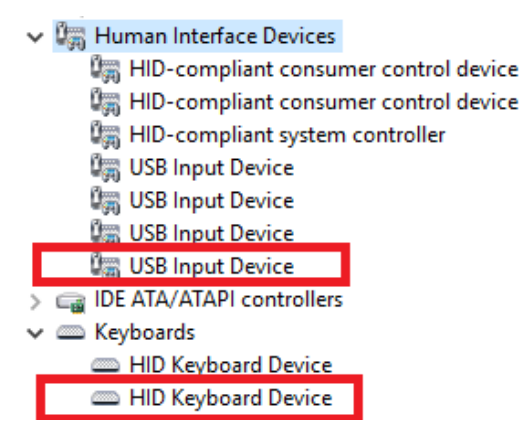

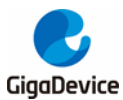

### **5.19.2 DEMO Running Result**

Download the program <19\_USBD\_Keyboard> to the EVAL board and run. If you press the Tamper key, will output 'a'. If you press the Wakeup key, will output 'b'. If you press the User key, will output 'c'.

If you want to test USB remote wakeup function, you can do as follows:

- Manually switch PC to standby mode
- Wait for PC to fully enter the standby mode
- Push the User key
- <span id="page-28-0"></span>- If PC is ON, remote wakeup is OK, else failed.

### **5.20 USBD\_CDC\_ACM**

#### **5.20.1 DEMO Purpose**

This demo includes the following functions of GD32 MCU:

- **Learn how to use the USBD peripheral**
- Learn how to implement USB CDC device

GD32103B-EVAL board has one USBD interface. In this demo, the GD32103B-EVAL board is enumerated as an USB virtual COM port, which was shown in device manager of PC as below. This demo makes the USB device look like a serial port, and loops back the contents of a text file over USB port. To run the demo, input a message using the PC's keyboard. Any data that shows in HyperTerminal is received from the device.

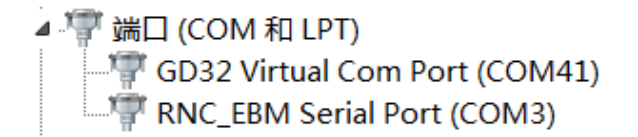

### **5.20.2 DEMO Running Result**

Download the program <20 USBD\_CDC\_ACM> to the EVAL board and run. When you input message through computer keyboard, the HyperTerminal will receive and shown the message. For example, when you input "GigaDevice MCU", the HyperTerminal will get and show it as below.

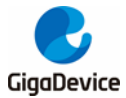

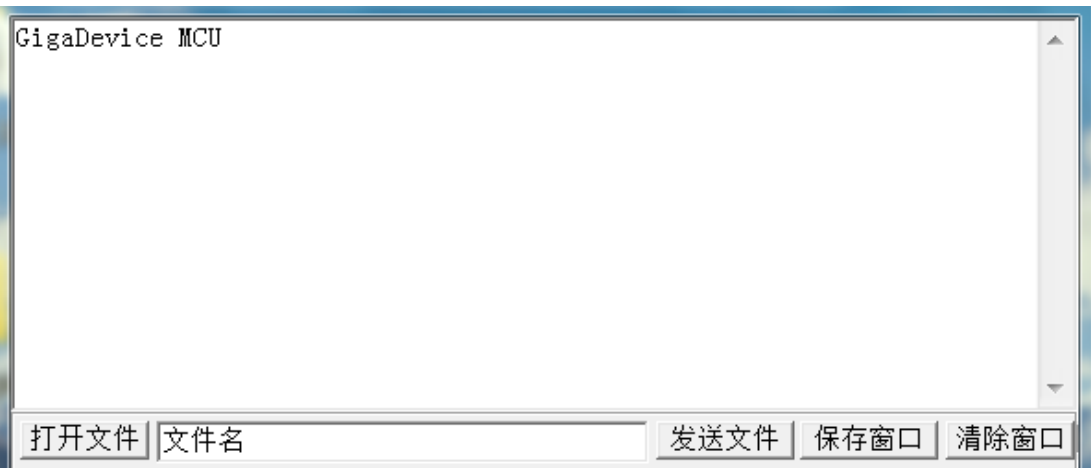

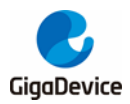

# <span id="page-30-0"></span>**6 Revision history**

#### <span id="page-30-1"></span>**Table 2. Revision history**

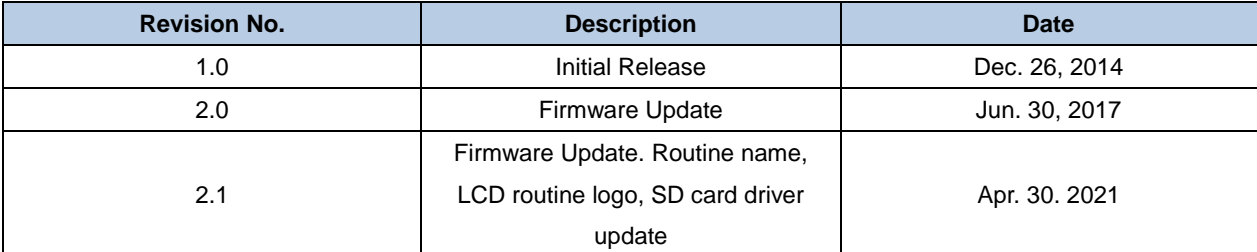

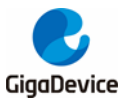

#### **Important Notice**

This document is the property of GigaDevice Semiconductor Inc. and its subsidiaries (the "Company"). This document, including any product of the Company described in this document (the "Product"), is owned by the Company under the intellectual property laws and treaties of the People's Republic of China and other jurisdictions worldwide. The Company reserves all rights under such laws and treaties and does not grant any license under its patents, copyrights, trademarks, or other intellectual property rights. The names and brands of third party referred thereto (if any) are the property of their respective owner and referred to for identification purposes only.

The Company makes no warranty of any kind, express or implied, with regard to this document or any Product, including, but not limited to, the implied warranties of merchantability and fitness for a particular purpose. The Company does not assume any liability arising out of the application or use of any Product described in this document. Any information provided in this document is provided only for reference purposes. It is the responsibility of the user of this document to properly design, program, and test the functionality and safety of any application made of this information and any resulting product. Except for customized products which has been expressly identified in the applicable agreement, the Products are designed, developed, and/or manufactured for ordinary business, industrial, personal, and/or household applications only. The Products are not designed, intended, or authorized for use as components in systems designed or intended for the operation of weapons, weapons systems, nuclear installations, atomic energy control instruments, combustion control instruments, airplane or spaceship instruments, transportation instruments, traffic signal instruments, life-support devices or systems, other medical devices or systems (including resuscitation equipment and surgical implants), pollution control or hazardous substances management, or other uses where the failure of the device or Product could cause personal injury, death, property or environmental damage ("Unintended Uses"). Customers shall take any and all actions to ensure using and selling the Products in accordance with the applicable laws and regulations. The Company is not liable, in whole or in part, and customers shall and hereby do release the Company as well as it's suppliers and/or distributors from any claim, damage, or other liability arising from or related to all Unintended Uses of the Products. Customers shall indemnify and hold the Company as well as it's suppliers and/or distributors harmless from and against all claims, costs, damages, and other liabilities, including claims for personal injury or death, arising from or related to any Unintended Uses of the Products.

Information in this document is provided solely in connection with the Products. The Company reserves the right to make changes, corrections, modifications or improvements to this document and Products and services described herein at any time, without notice.

© 2021 GigaDevice – All rights reserved